(別紙 1)

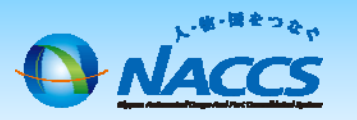

<通関、NVOCCの利用者IDをお持ちのお客様>

NSS(NACCS Support System)入力方法

# 海貨業種の追加

# ~申込から利用開始までの流れ~

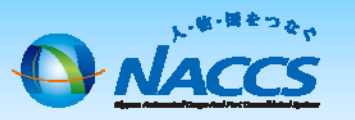

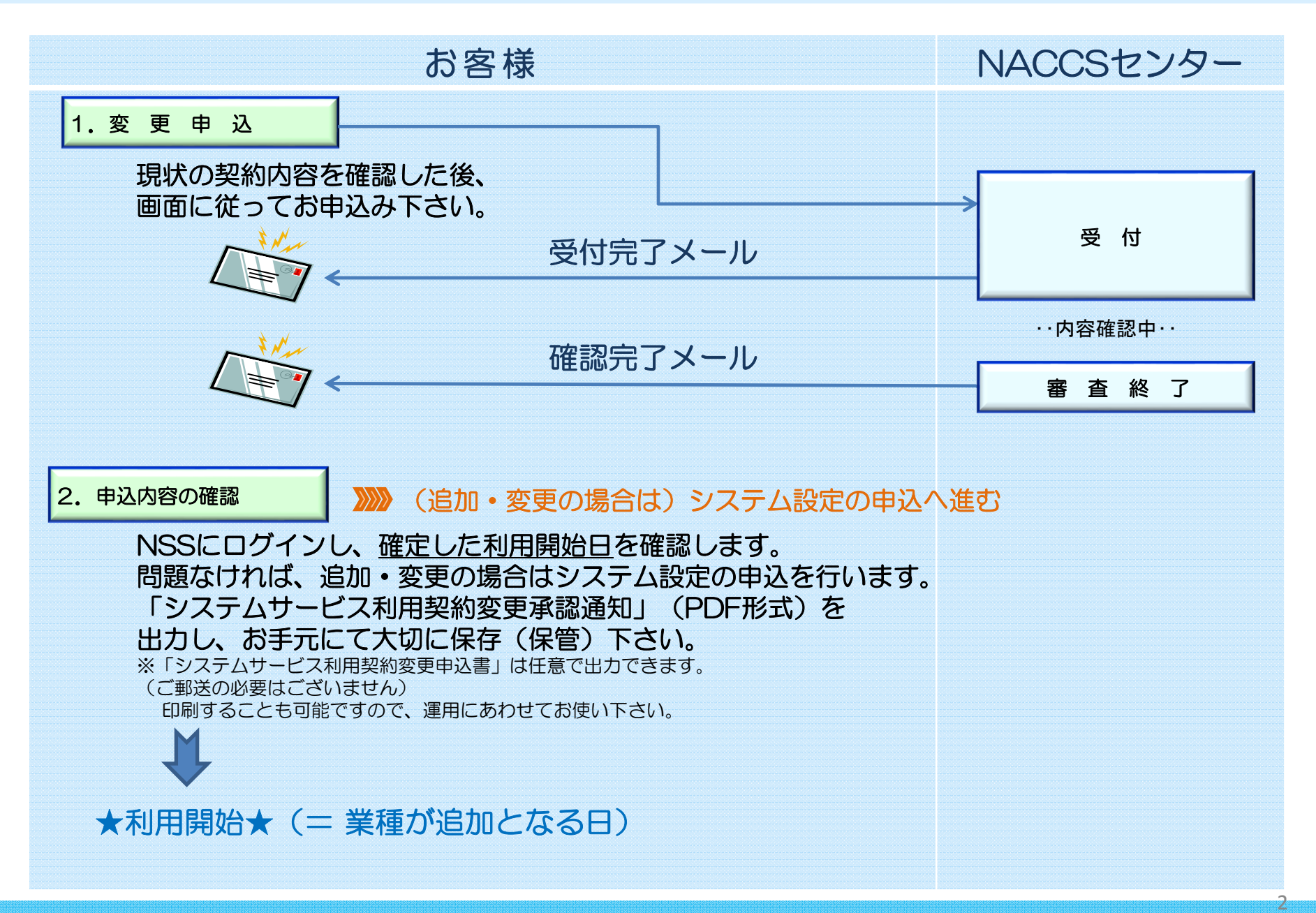

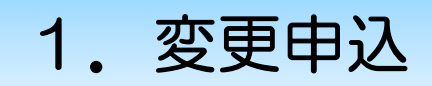

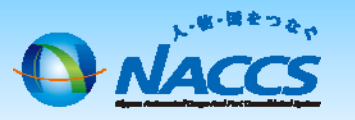

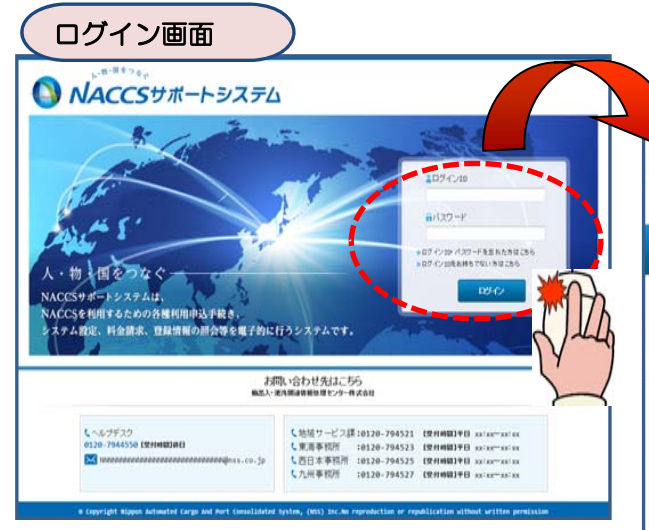

#### ①「契約内容確認」を押下します。 メニュー画面 、物・国をつなっ 一、商事株式会社 NACCSサポートシステム ------------------ログアウト 2012/04/19 08:40からログイン中 ⋒ 申込実施 申込内容確認 《 契約内容確認 》請求内容参照 パスワード変更 契約内容確認 Ж 新着情報 新着情報を表示しています。「詳細」ボタンをクリックし内容をご確認ください。(最新の10件を表示) O 2010/01/10 利用申込 【12345678】 適関士IDの追加申込の審査を終了しました。追加した利用者を確認してください。 詳細 IVIB O 2010/01/10 利用申込 【12345678】 道関士IDの追加申込に確認事項があります。通知内容をご確認の上、申込内容の修正、または取下げを行ってください。 ● 2010/01/10 システム設定 【12345678】 システム設定申込の審査を終了しました。通知内容を確認してください。 IVIB 【12345678】 システム設定申込内容に確認事項があります。通知内容をご確認の上、申込内容の修正、または取下げを行ってください。 IVIB O 2010/01/10 システム設定 O 2010/01/10 利用申込 【12345678】 利用申込の審査を終了しました。通知内容を確認してください。 詳細  $O 2010/01/10$ 【12345678】 利用申込内容に確認事項があります。通知内容をご確認の上、申込内容の修正、または取下げを行ってください。 INE 利用由认 O 2010/01/10 利用料金 前月分の諸求額が確定しました。諸求情報の詳細画面から内容を確認してください。  $\begin{array}{c} 1448 \end{array}$ O 2010/01/10 証明書再発行 【12345678】 デジタル証明書を再発行しました。NACCS掲示板よりデジタル証明書を取得の上、適用作業を実施願、ます。  $\begin{array}{c} \mathbf{1} \mathbf{1} \mathbf{1} \mathbf{1} \mathbf{1} \end{array}$ 利用料金 口座振替申込専用用紙を送付しました。受領しましたら、必要事項を記入しNACCSセンターに郵送してください。 IVIB  $\circ$ メニュー一覧 2 契約内容を確認する 図 申込を行う ← ユーザー情報 ◎ 契約内容の変更 ■システム設定の申込 ◎ 契約内容の確認 ◎パスワードの変更 **◎ 選難士IDの追加** ◎ クライアント証明書の再発行 日 請求を参照する 申込内容の確認? ■諸求金額の参照 3

## ②「netNACCS」あるいは「一般NACCS」の タブを開き、現在の利用者IDの業種を確認の上、 「契約情報を変更する」ボタンを押下します。

 $* n \& \wedge k = * p = * \& \wedge m = m \Rightarrow m$ 

# ③申込完了までの流れを確認し、 「申込内容選択へ進む」ボタンを押下します。

4

### 赤百中2オイダンク画面

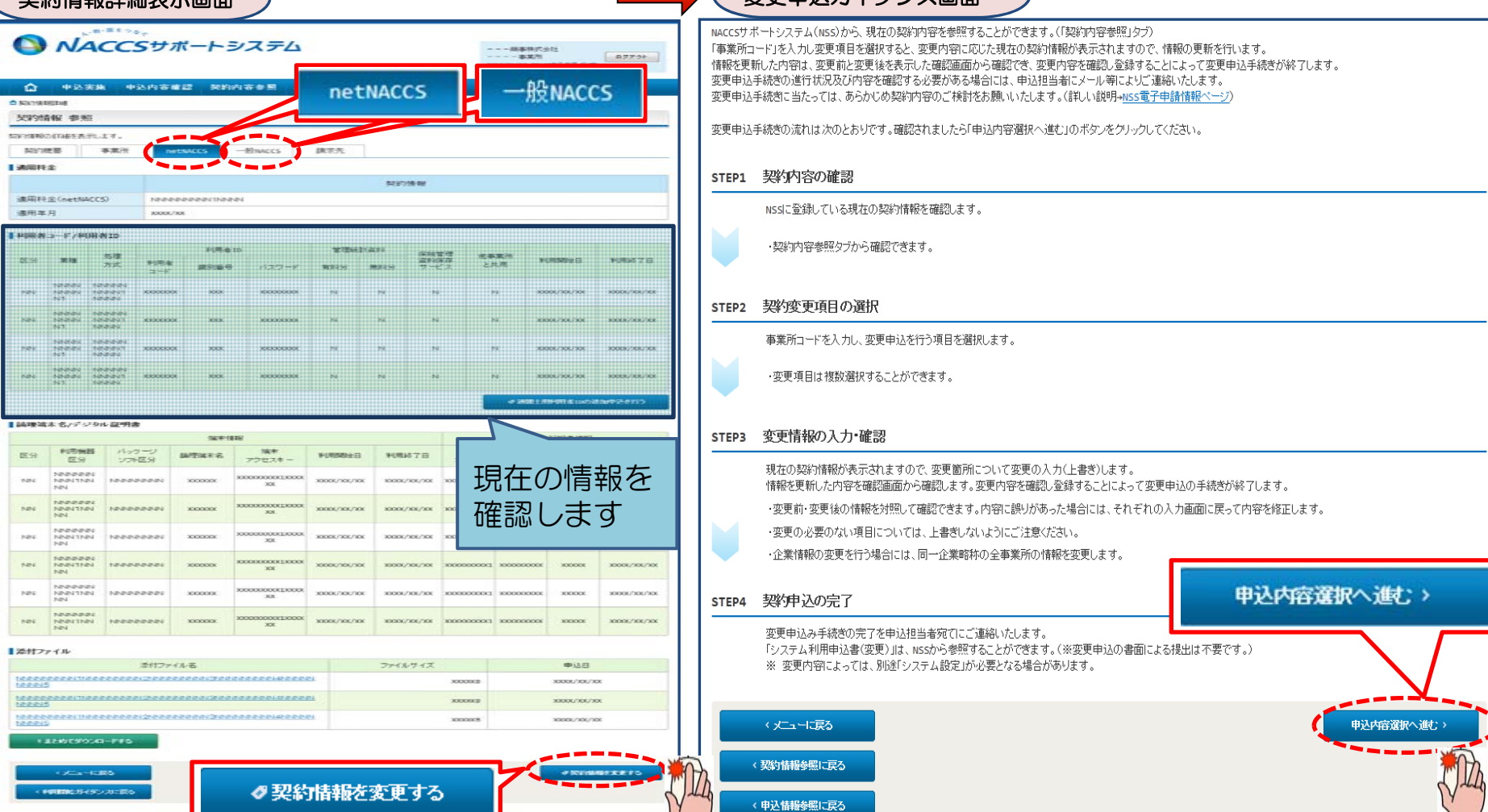

netNACCS用の利用者IDの業種を変更する場合は「netNACCS」タブ、 一般NACCS用の利用者IDの業種を変更する場合は「一般NACCS」タブをそれぞれご確認下さい。

## ④「 利用者業種(追加・変更・削除)」を☑で選 択し、「利用開始希望日」を入力します。 「申込担当者の入力へ進む」ボタンを押下します。

く変更申込ガイダンスに戻る

#### 変更内容入力画面 申込担当者入力画面 変更申込情報を入力してください 中は相当孝の情報を確認、夢更があれば修定してださい 入力完了後に、「申込担当者の入力へ進む」ボタンをクリックしてください。 入力完了後に、「次へ進む」ボタンをクリックしてください。 修正が終了しましたら、「申込内容確認へ進む」ボタンをクリックしてください。 申込担当者情報を確認後、変更対象項目が表示されます。 契約変更に関する項目 申込担当者に関する項目 弊社へ利用申込を行う担当者の情報を登録します。 ■ 通関 花子 (全角) 氏名 変更申込を行う項目を選択してください。 ※ツウカン \*√ハナコ (全角力于) 氏名(フリガナ) an e-图企業名 事業所名 所在地等 ■契約者名、契約者の役職 ■ 本社·事業所の変更 □本社情報(所在地、電話番号等) 第一通関部 通関課 (全角) 所属部課名 ■システム管理責任者の情報(電話番号、緊急連絡用FAX番号) 利用業種(追加・変更・削除)<br><del>- コロック・</del> - コーニー 係長 <mark>■ 利用業種·利用者=</mark><br>■ 変更 (全角) 役職名 图錄別番号(追加·削除) 端末の変更 **0312345678** (半角英数字) 「・」(ハイフン)を入力せずに、数字のみ入力 ■ netNACCS端末の登録情報(追加·変更·削除)  $(networkACCS)$ 雷託番号 してください。 回線を利用している事業所が移転する場合 ■一般NACCS回線の登録情報GB加·変更·廃止) ■ 回線·端末等の変更<br>■ (一般NACCS) は、「一般NACCS回線の登録情報」も選択し、 **0398765432** 「-」(ハイフン)を入力せずに、数字のみ入力<br>してください。 ■一般NACCS端末の登録情報GB加·変更·削除) (半角英数字) 回線設置場所も変更してください。 FAX番号 □一般NACCSのメールボックス数(追加·廃止) **WI) ADGOTCEADS tuukan-hanako@naccs.co.ip** ● 変更申込完了の通知先として登録します。 科金ブランの変更 ■料金ブラン(AブランまたはBブランの選択) F-mail 7FL/2 ■ 管理統計資料の変更 ■ 機関車は本当中25年3/10年年343、4回年343 確認のため、同じE-mailアドレスを入力してください tuukan-hanako@naccs.co.jp 確認用 ■<br>■ 保税管理資料保存サービス 次へ進む> ■保税管理資料保存サービス(要·不要) 1の変更 ■請求書送付先 ■請求先の変更 ■請求先担当者 □支払の方法(口座振替・銀行振込) < 申込内容選択に戻る < 申込情報参照に戻る 上記の変更と下記の「その他の契約変更」とを、同時に行うことはできません。 両方の変更を行いたい場合は、再度変更申込を行っていただきます。 その他の契約変更 ◎あり ◎なし @ # 田/20tn, 4284) 別紙3「NACCSのご利用に関するスケ 申込受付・完了通知等は、 「申込担当者」及び「管理責任 □ 共同利用(SRカn-8259) ◎ 共同利用(新規事業所) ジュール表」をご確認いただき、利用開 者」宛にE-mailにてお知らせします。 内容 □ 高学所照心条结核配心 ◎地位の承継 始希望日を選択します。申込担当者のメールアドレスは、必ずご登録ください。 ◎契約解除·事業所廃止 利用開始日に関する項目 申込担当者に変更があれば、上書きで修正ください。 利用開始日については<u>こちら</u>をご参照ください。 **NACCSの利用開始希望日を選択して入力してください** 申込担当者の入力へ進す:> 利用開始希望日 20150708

由活動当場の入力へ通わっ

⑤申込担当者の情報を入力・確認し、 「次へ進む」ボタンを押下します。

5

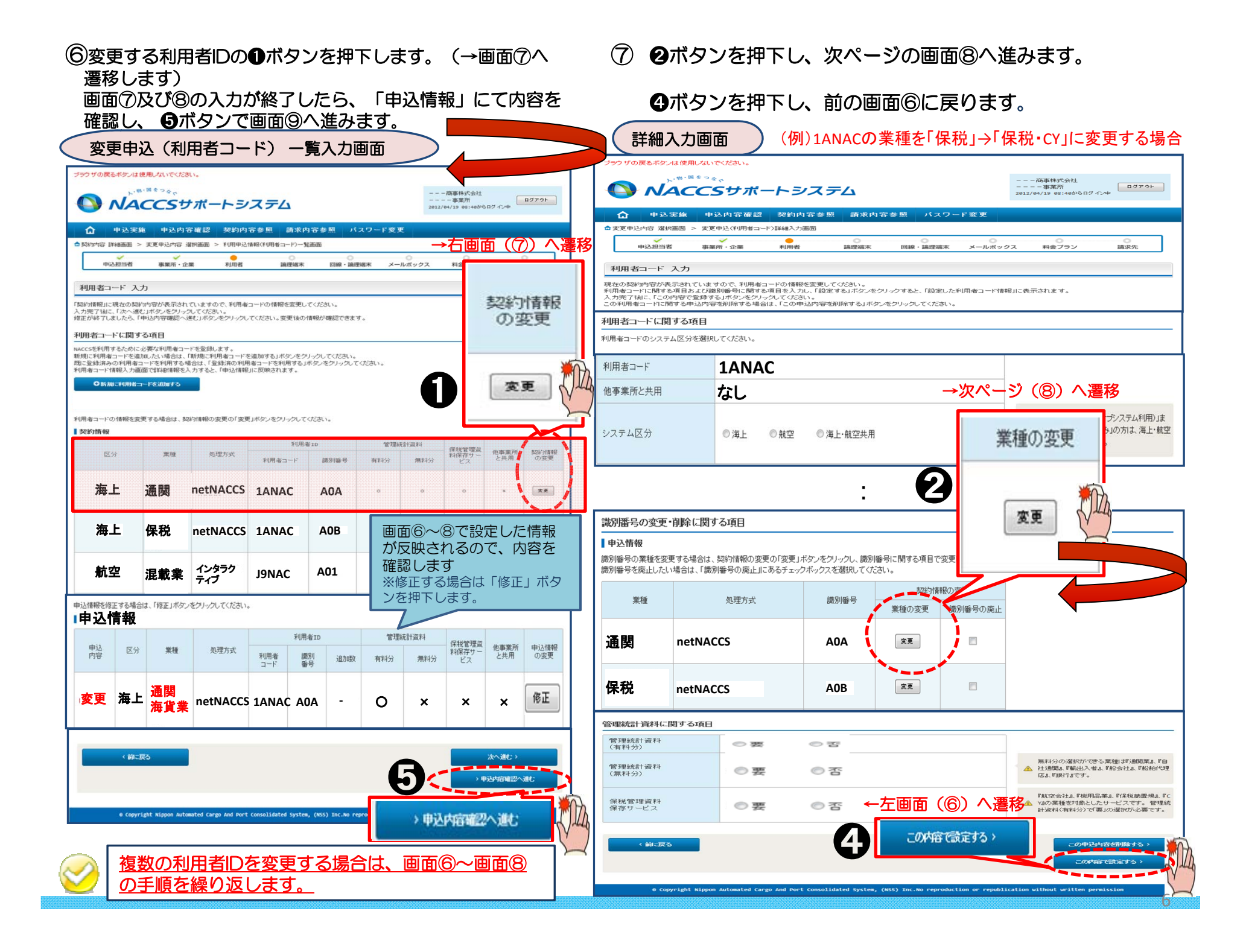

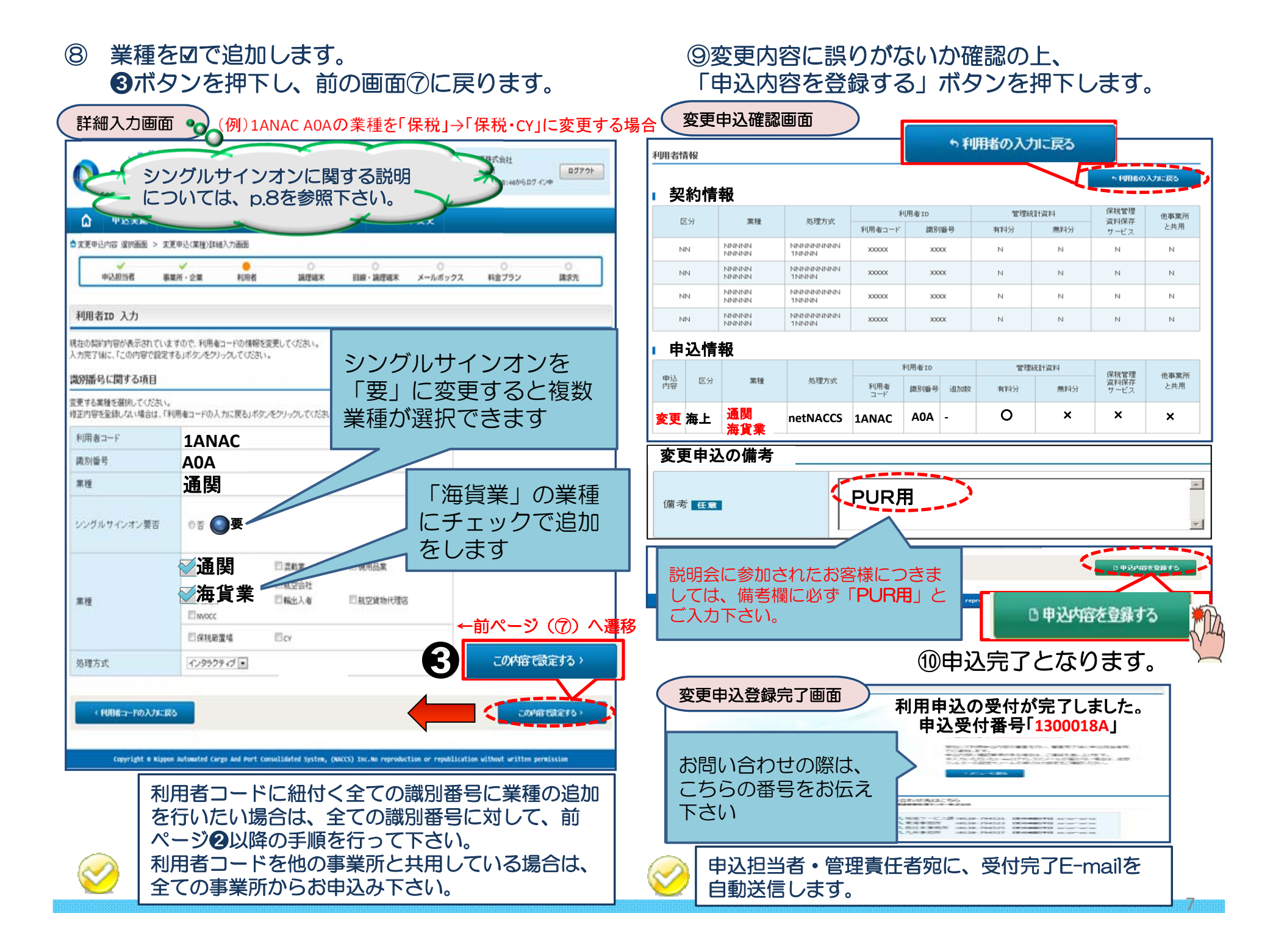

## < 参考 > シングルサインオンのグループ構成

シングルサインオンとは … 同じ業種グループにおいて複数の業種を一つの利用者ID で利用する機能

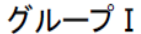

グループⅡ

8

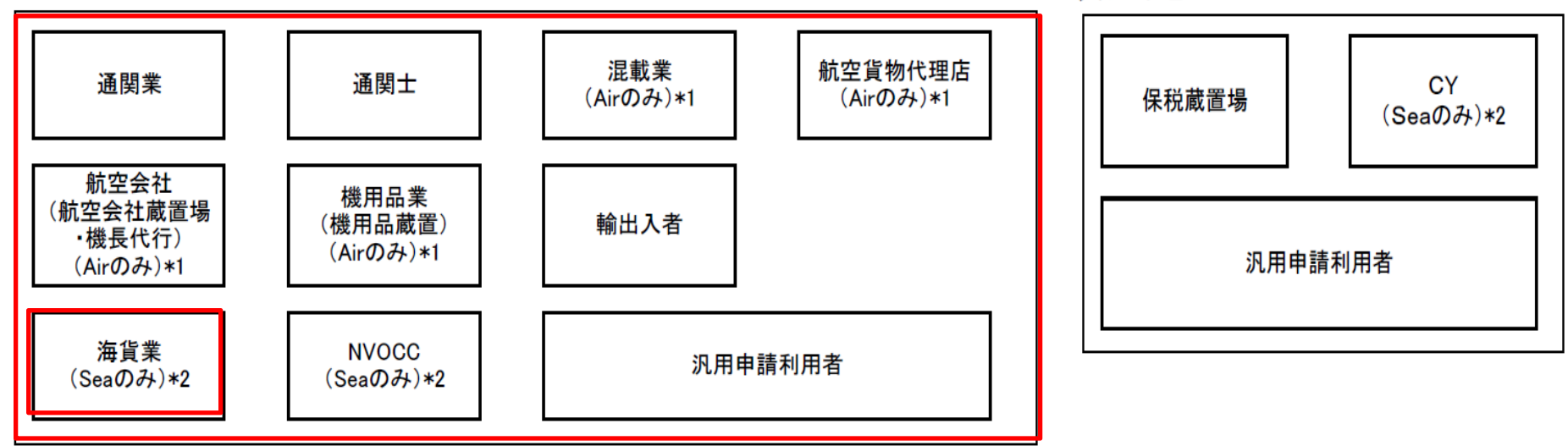

◎ 自社通関(航空会社を除く)及び通関士については、シングルサインオンはできません。

(注) 航空会社として1つ付与いたしますが、貨物を取扱う利用者コードと機長代行(入出港)のみを行う利用 者コードを分けたい場合は、お申し出いただければそれぞれ付与いたします。

NACCSでは、上記のグループ単位で複数業種を行うことが可能となるため、1つの利用者コー ド(5桁)+識別番号(3桁)の利用者ID(8桁)で複数の業務を行うことができます。

例えば、同一事業所で通関業と混載業を行う利用者は、1つの利用者ID(8桁)でログオフするこ となく2業種の業務が可能となります。

通関業と保税蔵置場業務を行う利用者は、グループが異なるため、それぞれの利用者コード(5 析)+識別番号(3桁)の利用者ID(8桁)を付与することとなり、2度のログオンが必要となります。

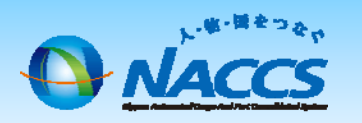

# 審査終了まで しばらくお待ちください

# (回答は翌営業日以降になることがあります)

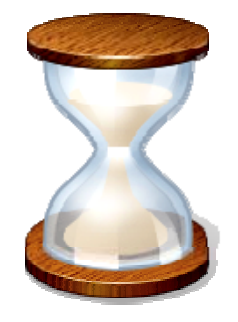

9

# 2.申込内容の確認

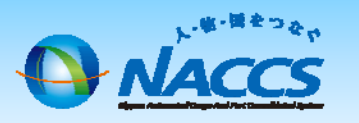

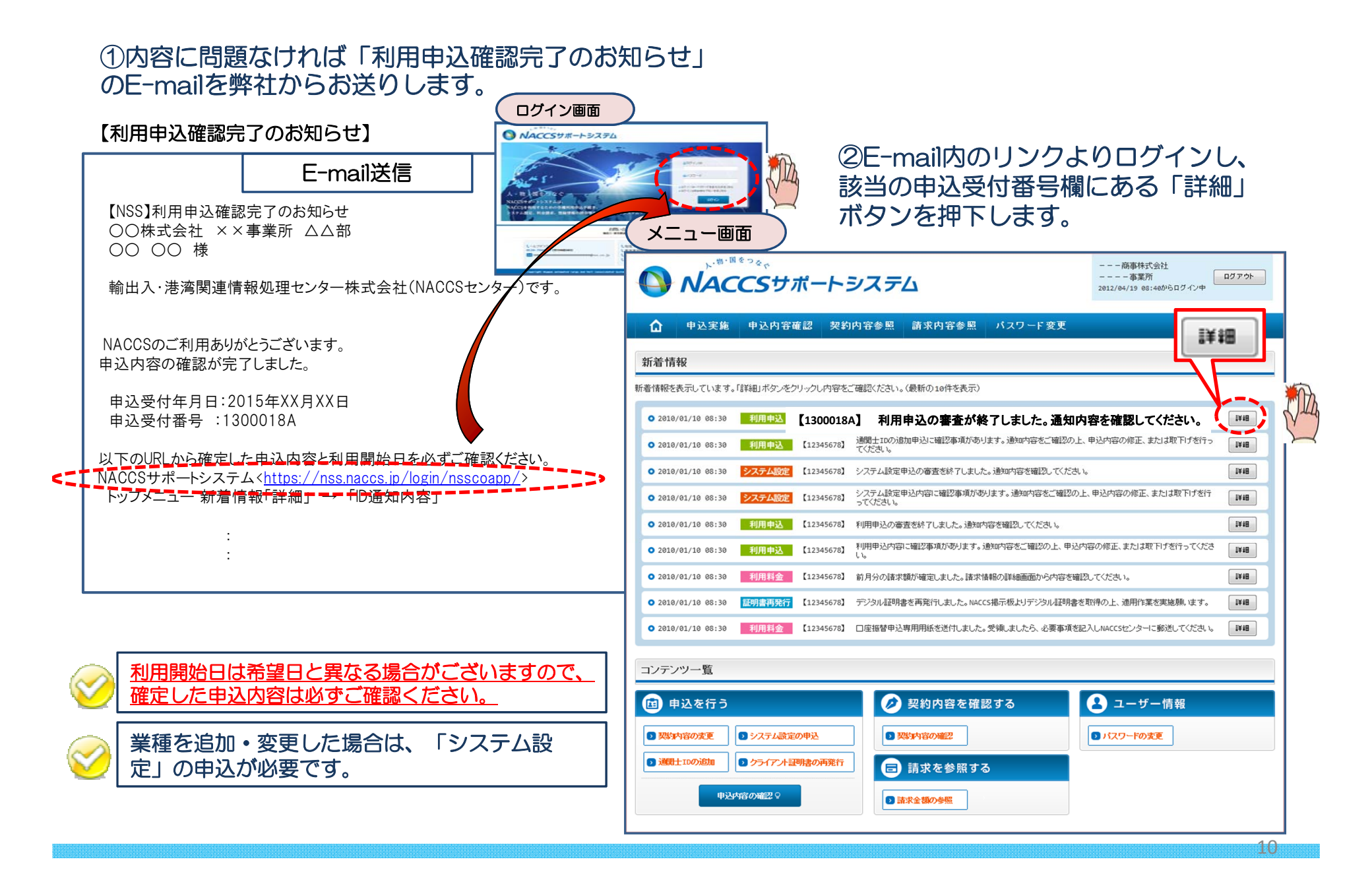

### ③確定した利用開始日を確認の上、併せて変更申込を行った該当タブの内容を確認します。 「承認通知を出力する」ボタン及び「申込書を出力する」ボタンを押下すると、それぞれ帳票を出力することができます。

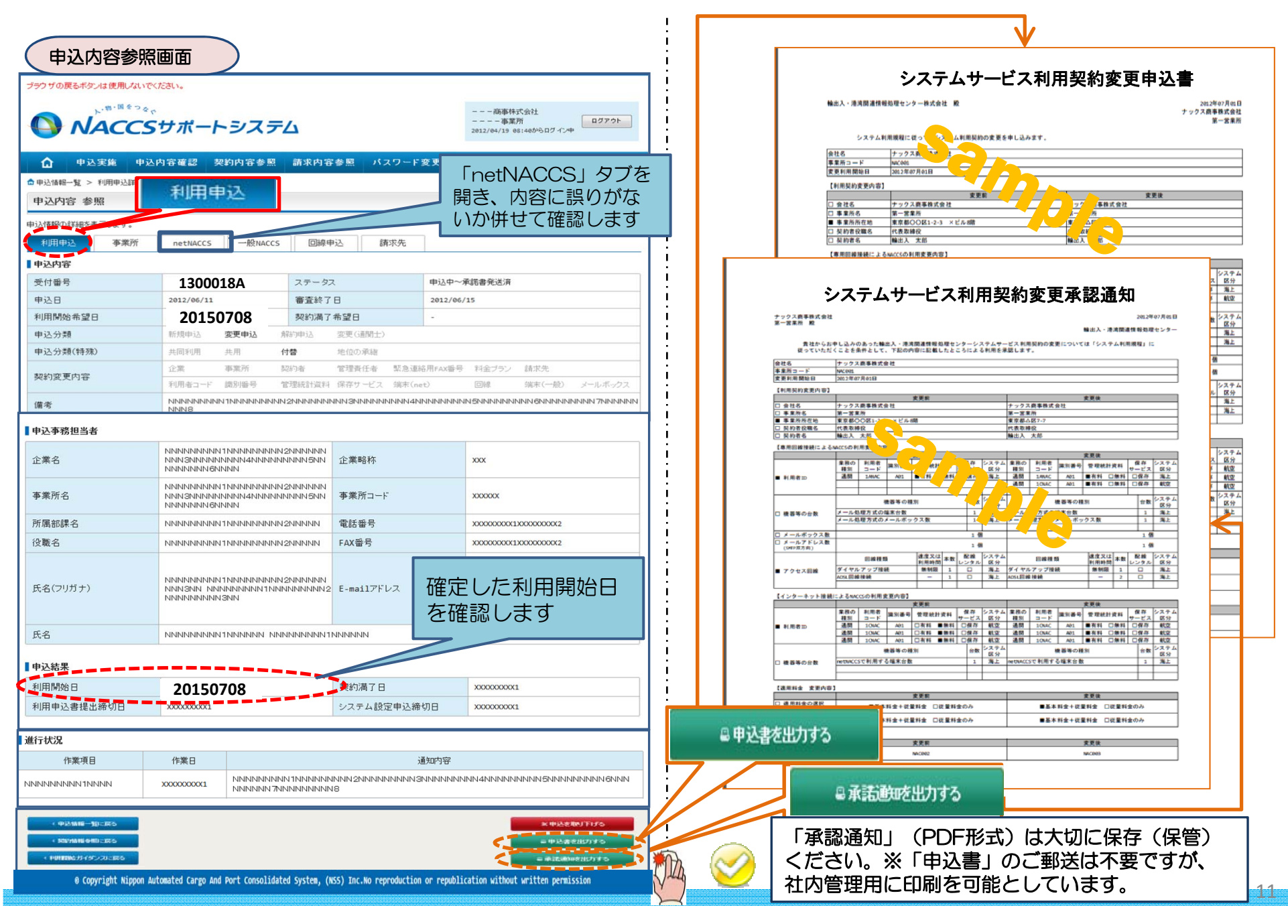